Con la presente guida viene mostrato come sia possibile agire in **modifica su pubblicazioni all'albo già operate**, indipendentemente dal fatto che tali pubblicazioni siano state operate direttamente tramite la gestione dell'albo o seguendo l'iter degli atti della segreteria. Tali funzionalità di modifica dovranno comunque essere utilizzate in modo da non creare incongruenze amministrative tra gli eventuali file firmati allegati alla pubblicazione e le informazioni che riguardano la pubblicazione stessa: in linea di massima, per la modifica di file firmati digitalmente si rimanda alle guide specifiche, accessibilli tramite i link riportati in fondo alla presente guida; soprattutto per le pubblicazioni riguardanti gli atti della segreteria (ovvero tutti quelli per i quali è previsto un iter)

Nell'immagine sottostante è riportata una **pubblicazione all'albo già operata**

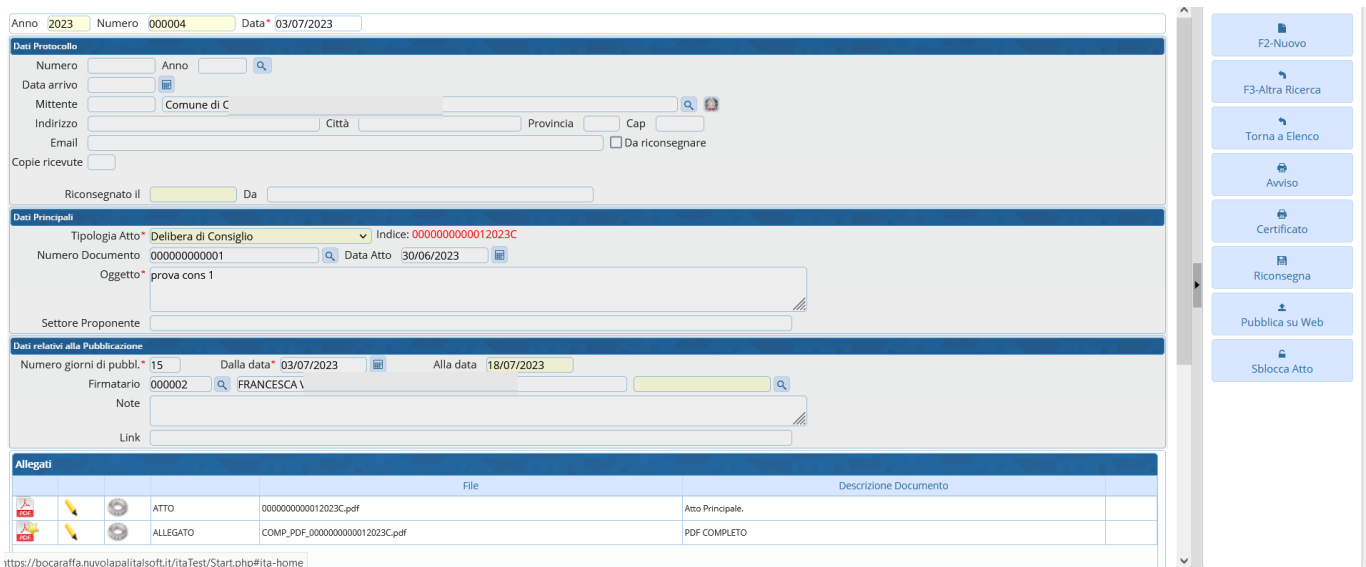

Nell'immagine sottostante è evidenziato il tasto **"Sblocca Atto"**: cliccando tale tasto si riattiveranno le funzioni di modifica della pubblicazione in questione; in particolare si riattiveranno i tasti che riguardano la **gestione degli allegati** e si riattiverà il tasto **"Aggiorna"** (essenziale per salvare le modifiche operate), indicati nel dettaglio con le immagini successive della presente guida

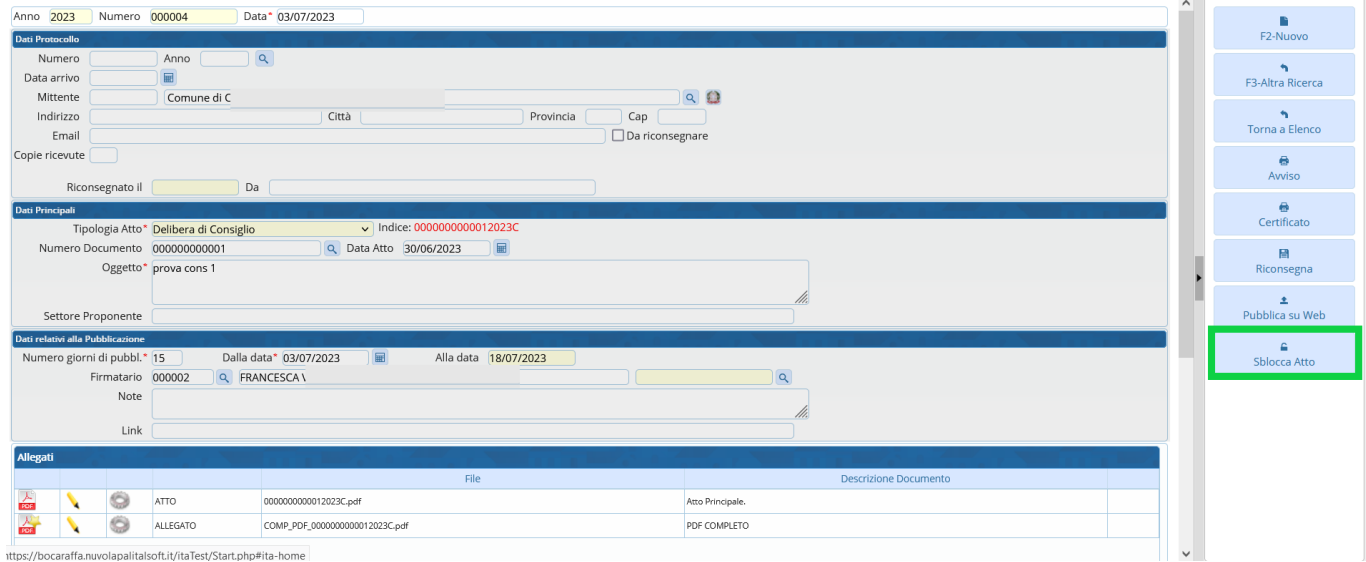

Nella seguente immagine la freccia rossa indica l'icona a forma di **cestino**, riattivatasi in seguito allo sblocco della pubblicazione in questione: selezionando con un singolo click uno degli allegati alla pubblicazione e cliccando successivamente sull'icona a forma di cestino, il programma chiederà conferma circa l'effettiva **cancellazione dell'allegato selezionato**. In questo modo sarà possibile **eliminare dalla pubblicazione gli allegati erroneamente inseriti**.

Nella seguente immagine viene inoltre evidenziato in verde il pannello con le varie funzioni di **caricamento degli allegati**: anche tale pannello si è ri-attivato in seguito allo sblocco della pubblicazione e tramite esso sarà possibile **aggiungere allegati che erano stati erroneamente tralasciati in fase di pubblicazione**

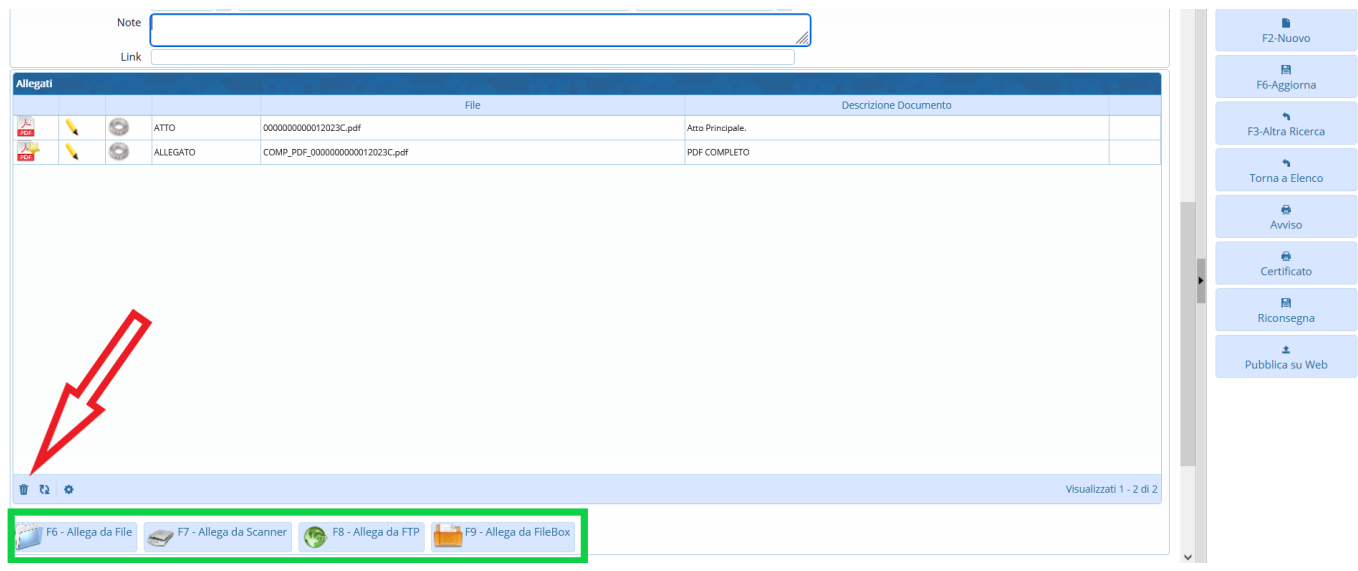

Una volta operate le dovute modifiche alla pubblicazione in questione, si dovrà cliccare sul pulsante **"Aggiorna"** (indicato dalla freccia verde): in questo modo la pubblicazione verrà aggiornata con i dati appena modificati

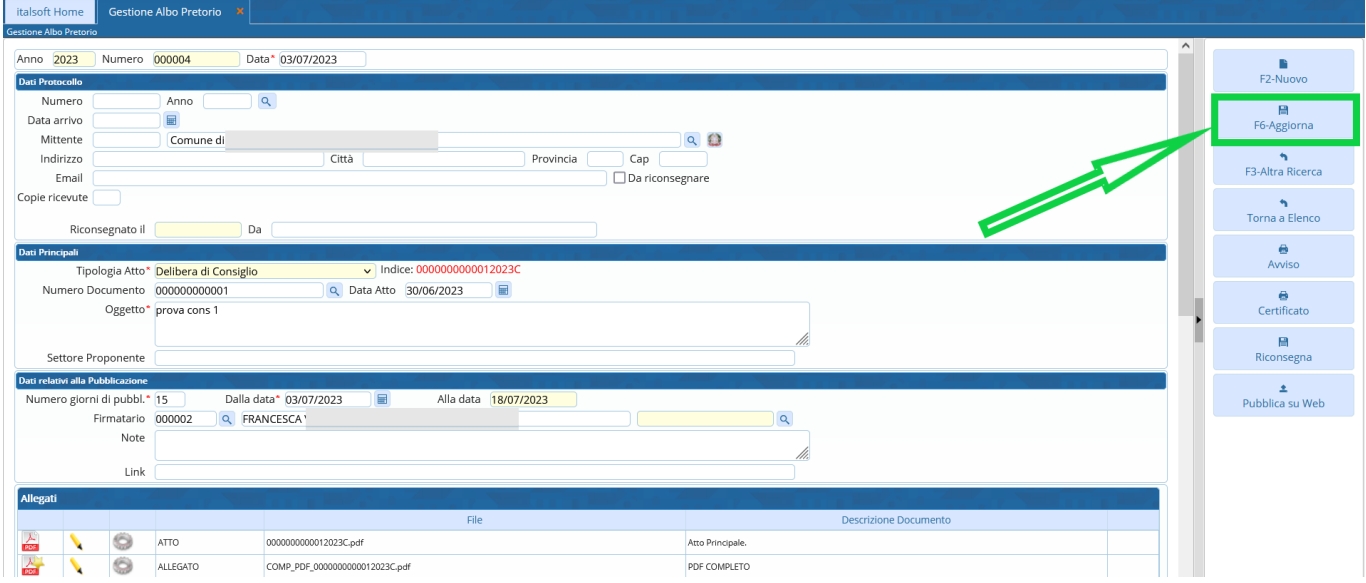

Se per le pubblicazioni dell'ente non è previsto un **aggiornamento in tempo reale**, le modifiche apportate alla pubblicazione in questione verranno aggiornate sul portale pubblico nel momento in cui si attiverà il ricorrente **automatismo di pubblicazione**: in questi casi - qualora si voglia **aggiornare la pubblicazione in tempo reale** (dunque senza attendere che scatti il ricorrente automatismo di pubblicazione) - si potrà cliccare sul pulsante **"Pubblica su Web"** e il portale pubblico riporterà così le ultime modifiche operate per la pubblicazione in questione

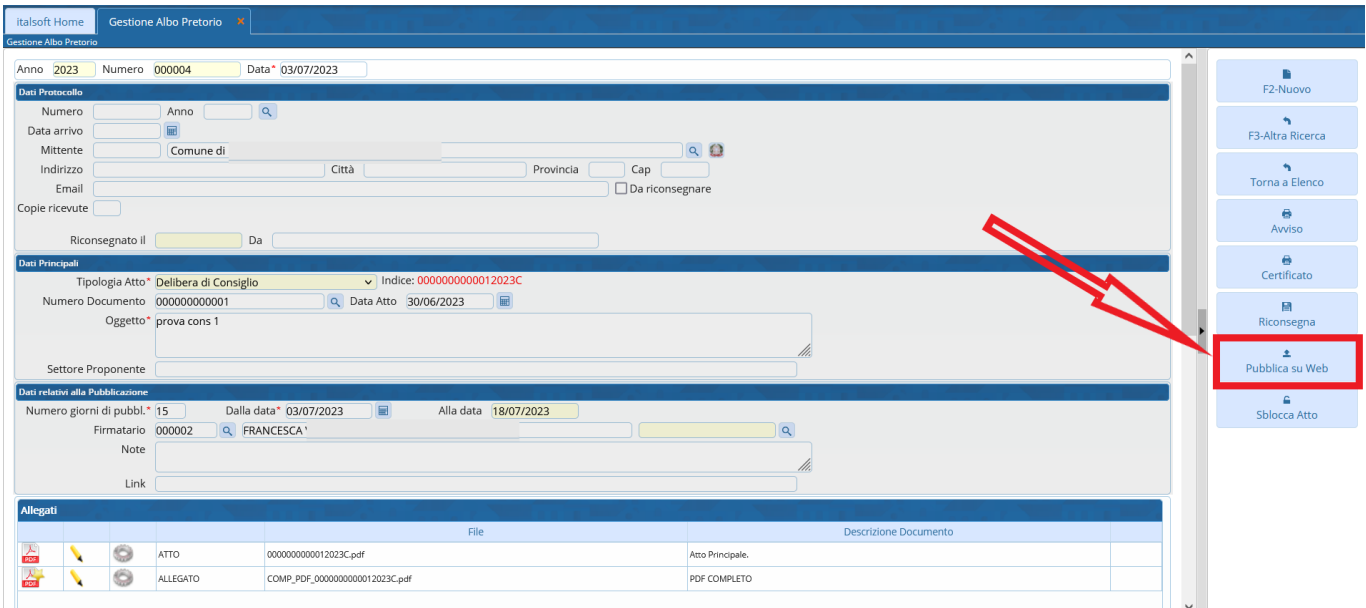

Come anticipato in premessa, di seguito vengono riportati i link riguardanti le attività che comportino modifiche sostanziali dei documenti pubblicati, come ad esempio quelle riguardanti i file firmati digitalmente o i testi degli atti

- \* [Annulla un Atto Pubblicato](https://wiki.nuvolaitalsoft.it/doku.php?id=guide:segreteria:annulla_pubblicazione)
- \* [Ripubblica un Atto Annullato](https://wiki.nuvolaitalsoft.it/doku.php?id=guide:segreteria:atto_annullato)

From: <https://wiki.nuvolaitalsoft.it/> - **wiki**

Permanent link: **[https://wiki.nuvolaitalsoft.it/doku.php?id=guide:segreteria:atto\\_da\\_modificare](https://wiki.nuvolaitalsoft.it/doku.php?id=guide:segreteria:atto_da_modificare)**

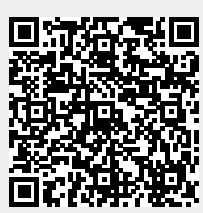

Last update: **2023/09/06 15:19**